# Operation instruction of printing fucntion

### **1.Install PrinterServer on computer**

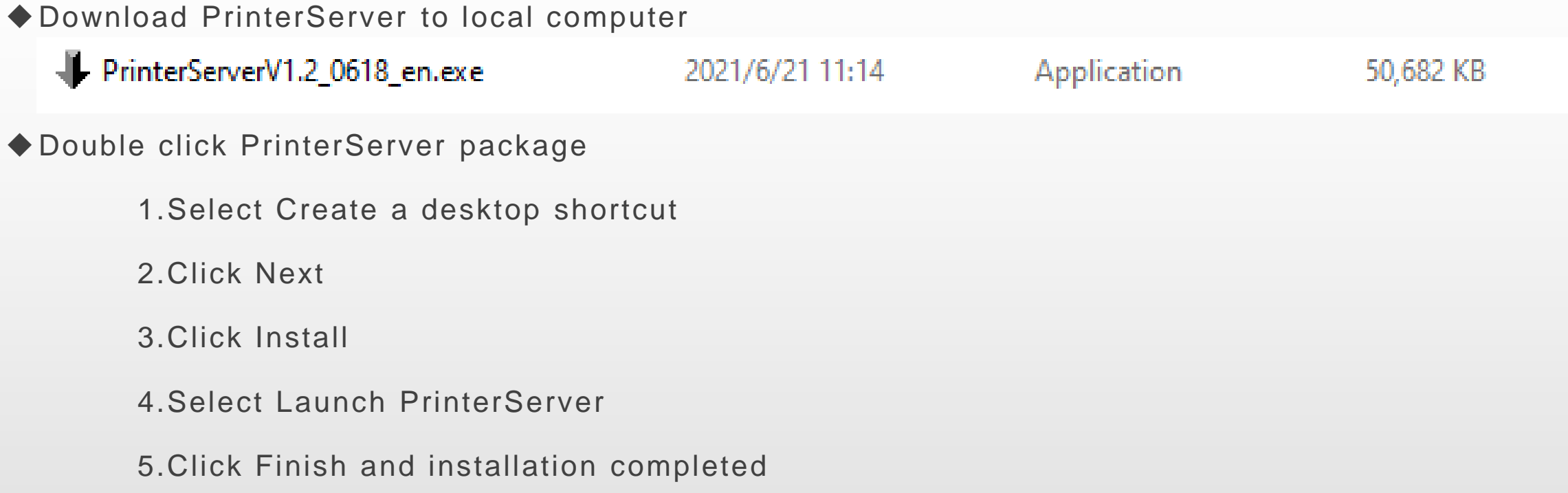

Setup - PrinterServer version 1.2

**Select Additional Tasks** 

Which additional tasks should be performed?

Select the additional tasks you would like Setup to perform while installing PrinterServer, then click Next.

Additional shortcuts:

○ Create a desktop shortcut

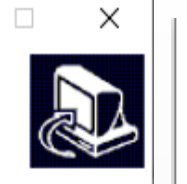

 $\overline{\phantom{0}}$ 

 $N$ ext >

Setup - PrinterServer version 1.2

#### **Ready to Install**

Setup is now ready to begin installing PrinterServer on your computer.

Click Install to continue with the installation, or click Back if you want to review or change any settings.

 $\Box$ 

 $\times$ 

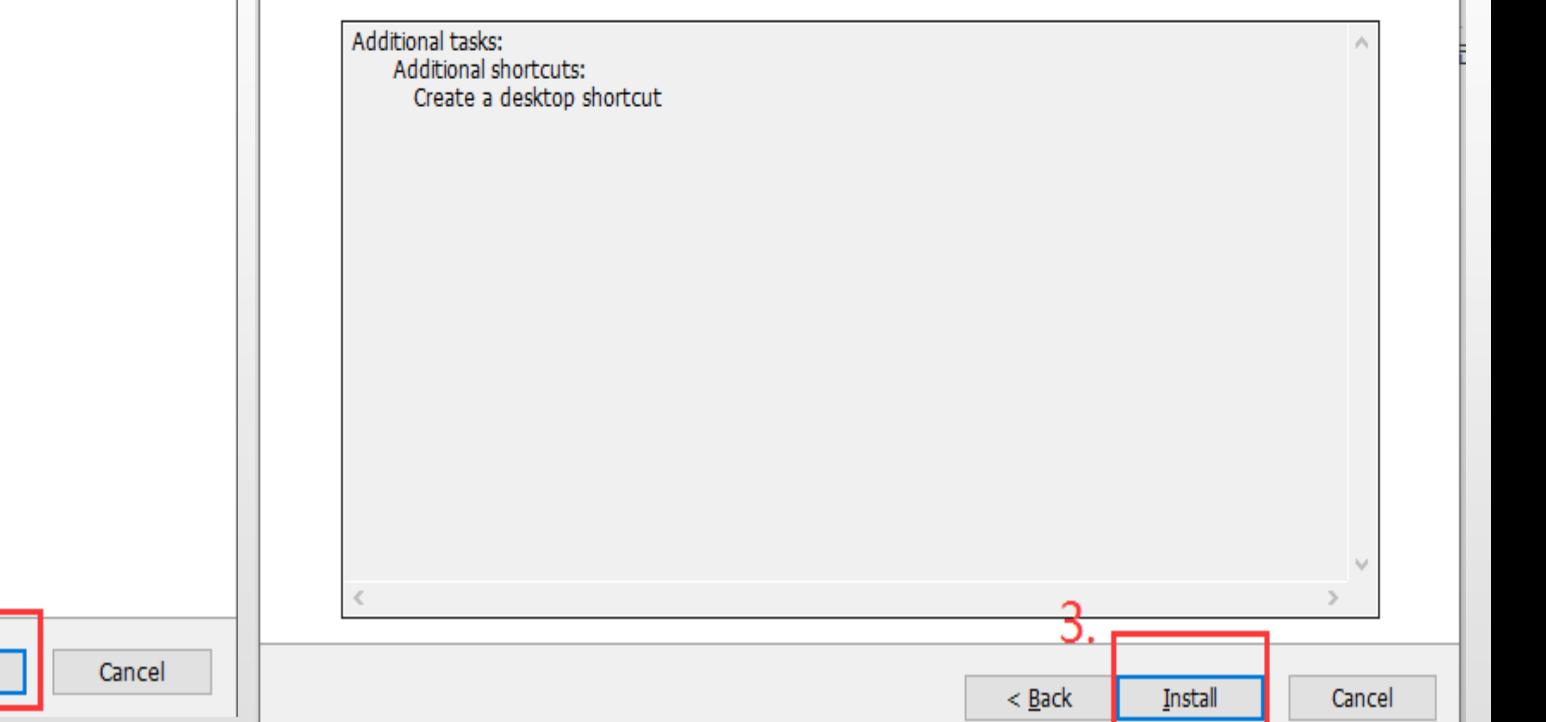

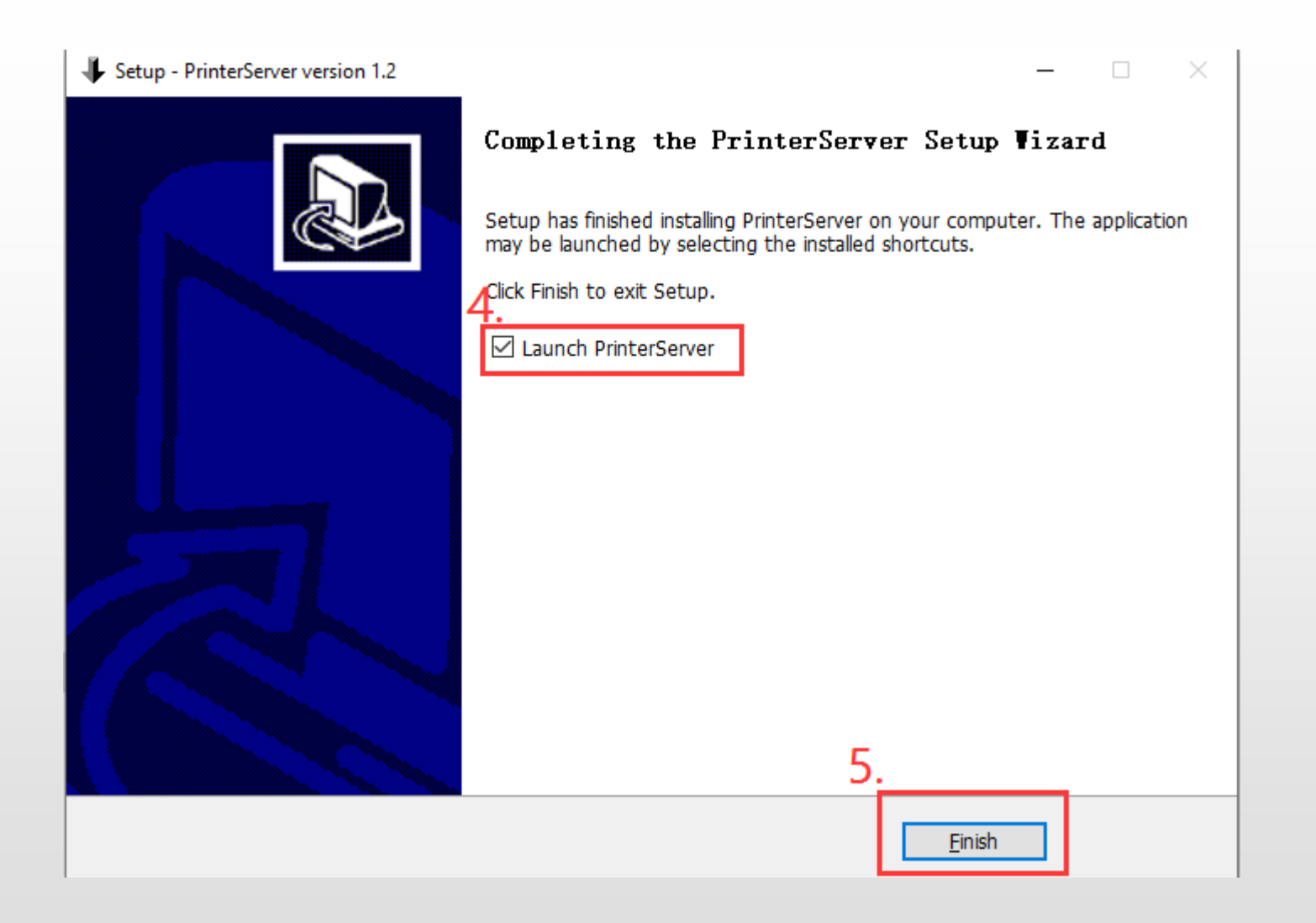

### **2.Modify the printer preferences**

- ◆Click "Control panel" and access Printer Printing Preferences
- ◆Set Paper Width: 119mm, Paper Height: 185mm
- ◆Refer to below photos for more setting details:

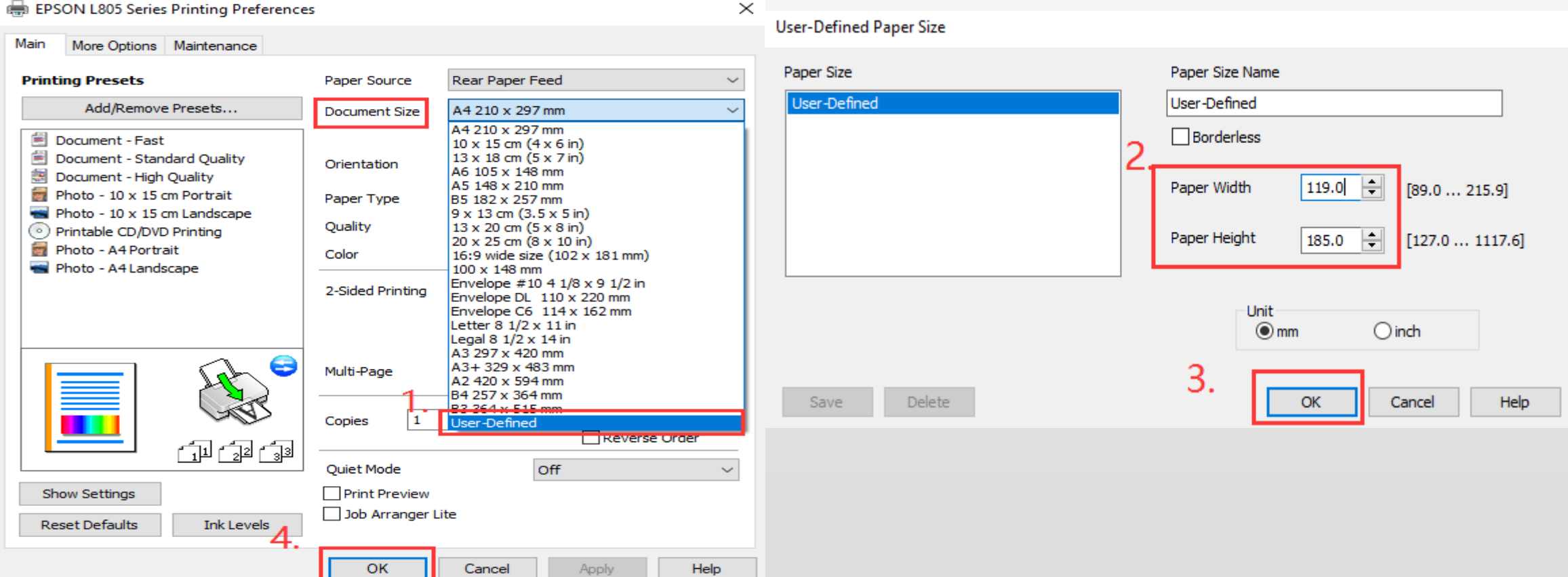

### **3.Open PrinterServer application**

◆Insert USB dongle into computer and double click the printerserver icon

◆It pop-up "PrinterServer" window,means PrinterServer is turned on

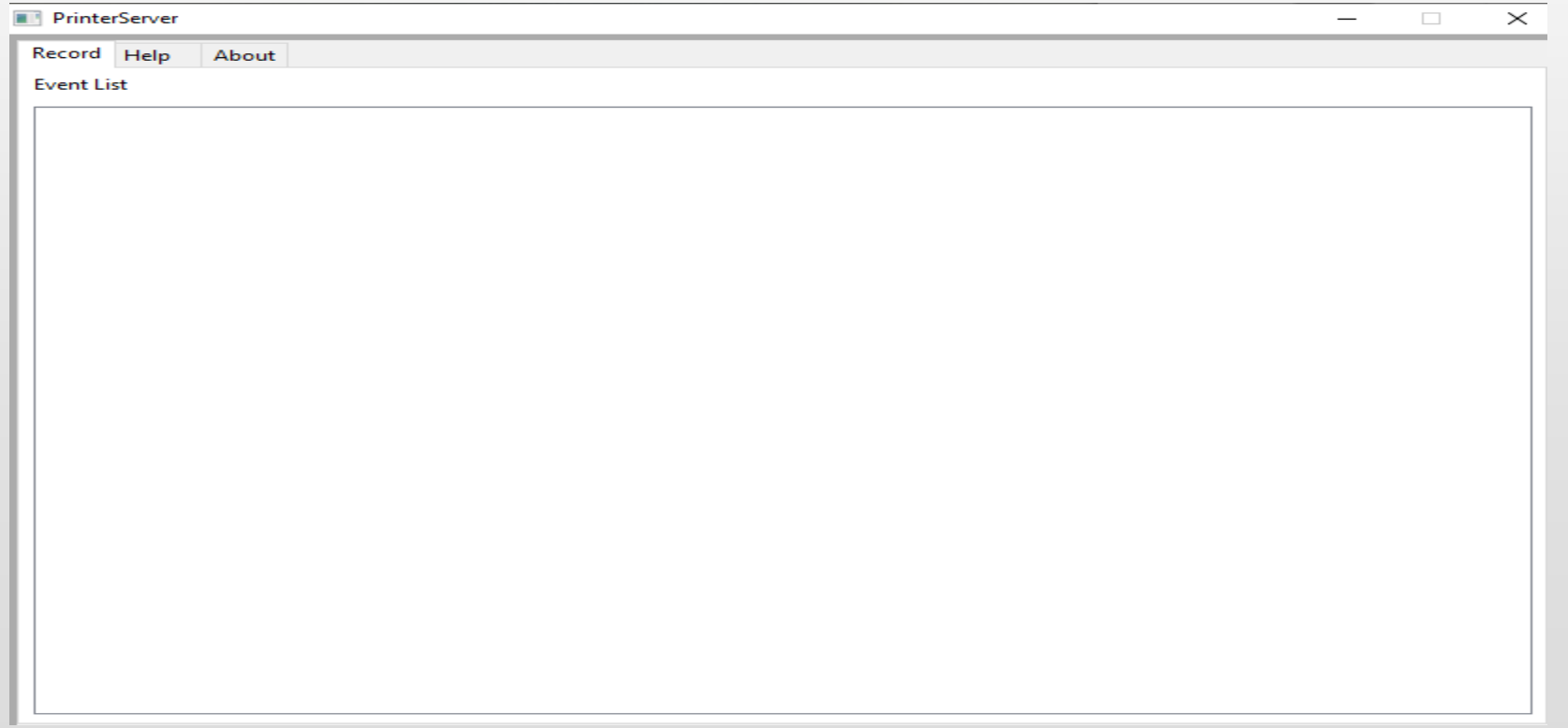

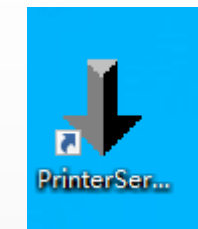

### **4.Set Print mode**

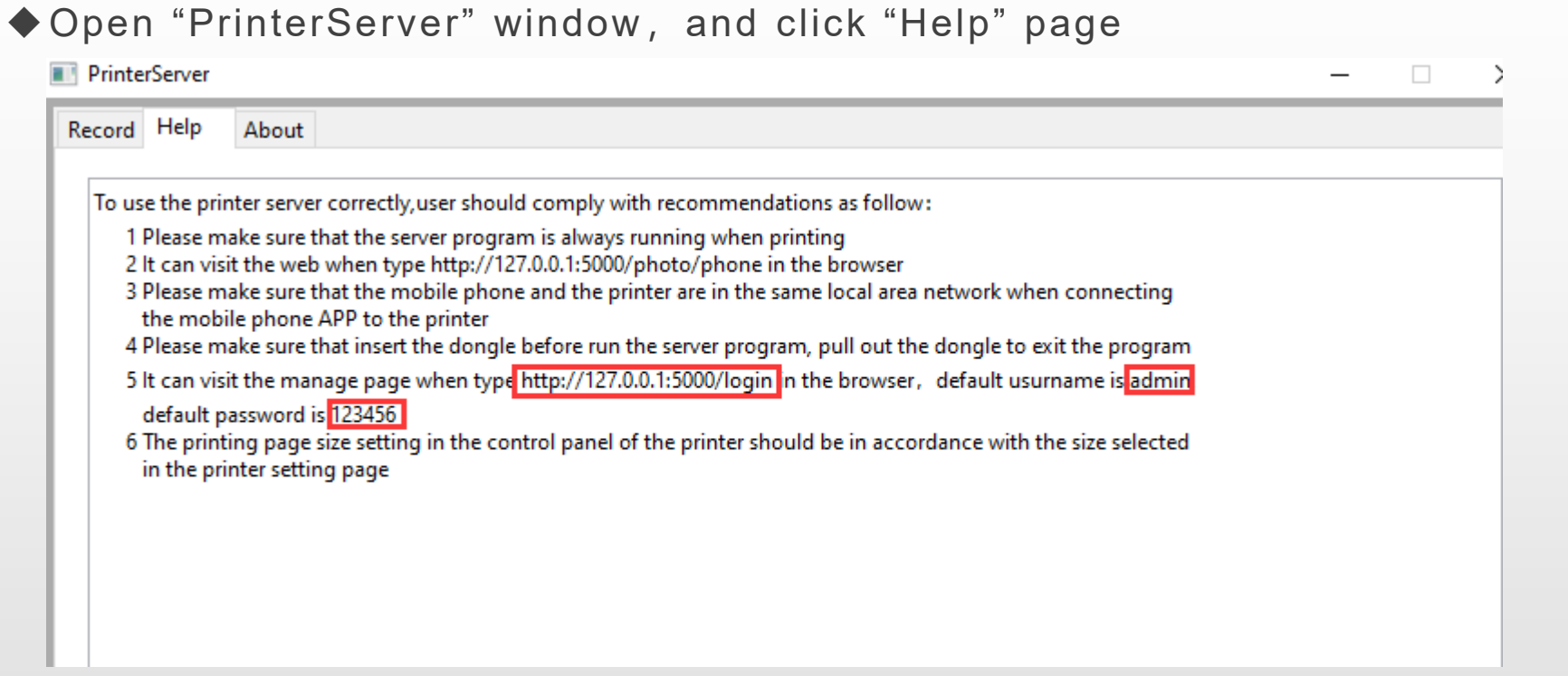

◆ Open below link in browser: http://127.0.0.1:5000/login and access "Management Page",

default user name:admin, password:123456

- ◆Click the drop-down arrow and select Print Mode  $\leftarrow$ C
- $\times$  + Management Page  $\Box$ 127.0.0.1:5000/manage Change Password user print automatic **Print Mode** user print automatic IDNumberWidthHeight|mageStati manager print manual *perate*

- ◆Select "user print automatic", it will be printed out automatically after submit printing (suggested)
- ◆Select "manager print manual", it need to open "Management Page" and click "Print" button to print it out

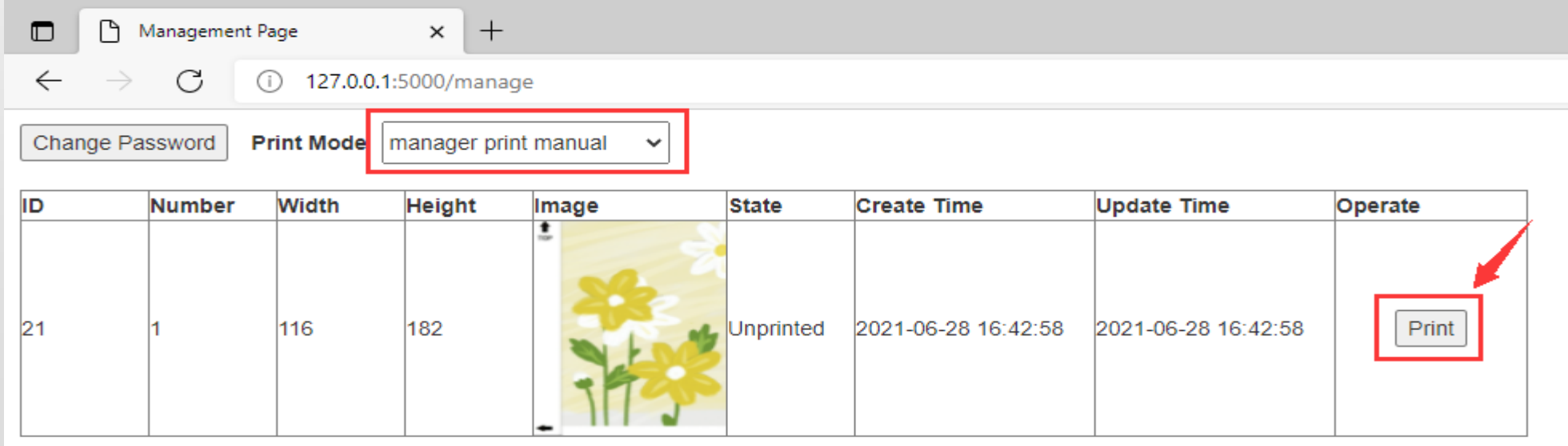

### **5.Cutter machine customizing and pritning back film**

Conditions:

1.The PrinterServer is turned on

2.Computer connected with printer and printer can work normally

3.Cutter machine, computer(that installed PrinterServer) and Printer are in the same network or WIFI

#### **Example:Apple/12ProMax Back**

◆ Open APP on machine, click "Apple/12ProMax Bac"

and access cutting page

◆Click "CUSTOMIZE BACK SKIN" button

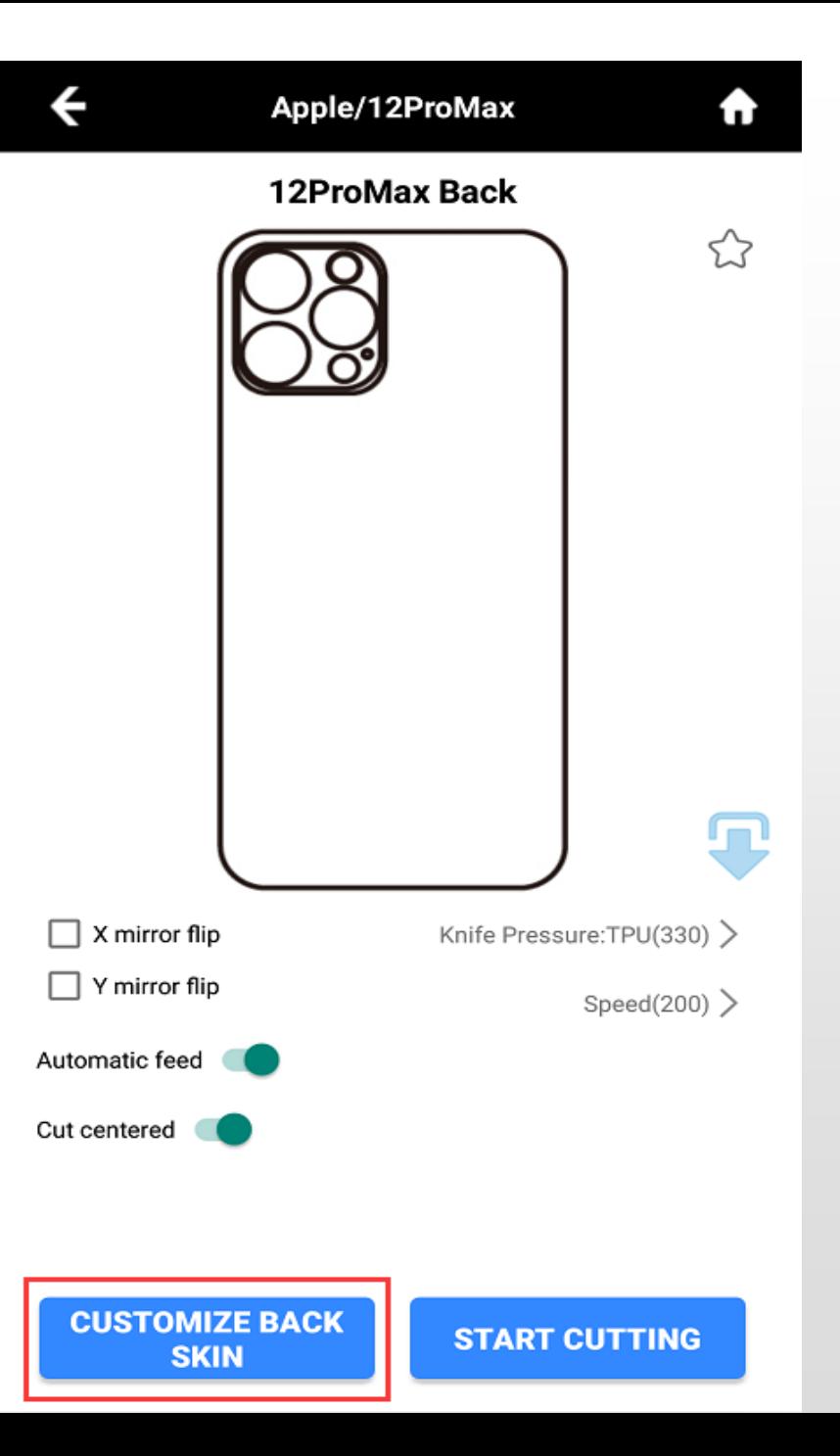

#### ◆ Customize back skin as per individual needs

①Click the right top image button, open a web browser on phone to scan this QR code to upload pictures from phone to cutter, phone's network should be the same as cutter, printer and computer.

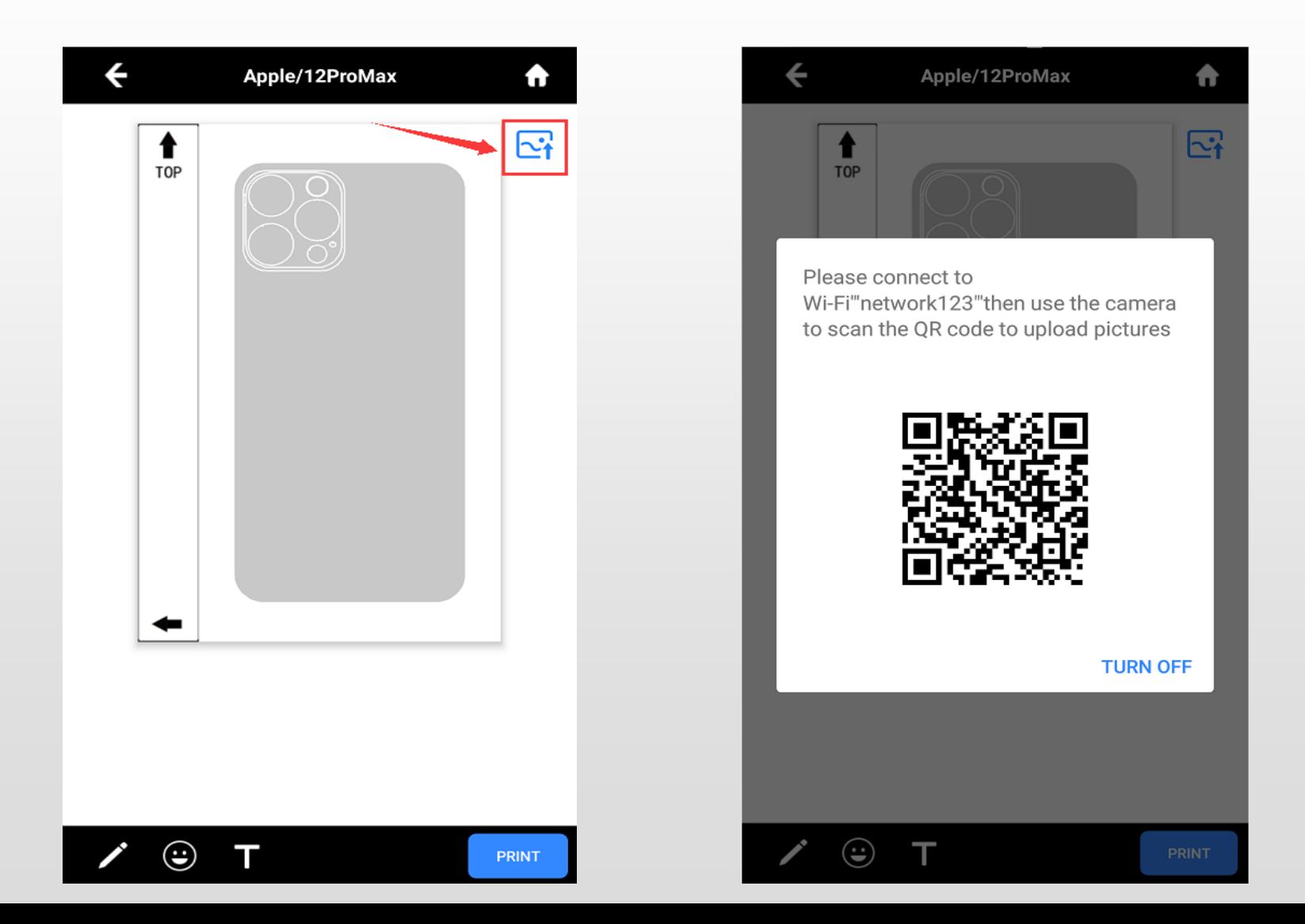

②It can click the left bottom to choose paintbrush and color to make drawing

On below photos, Steps 1,2,3 is to choose type of paintbrush; Step 5 to choose color; Step 6 is to cancel the last step operation; Step 7 is to cancel the revocation

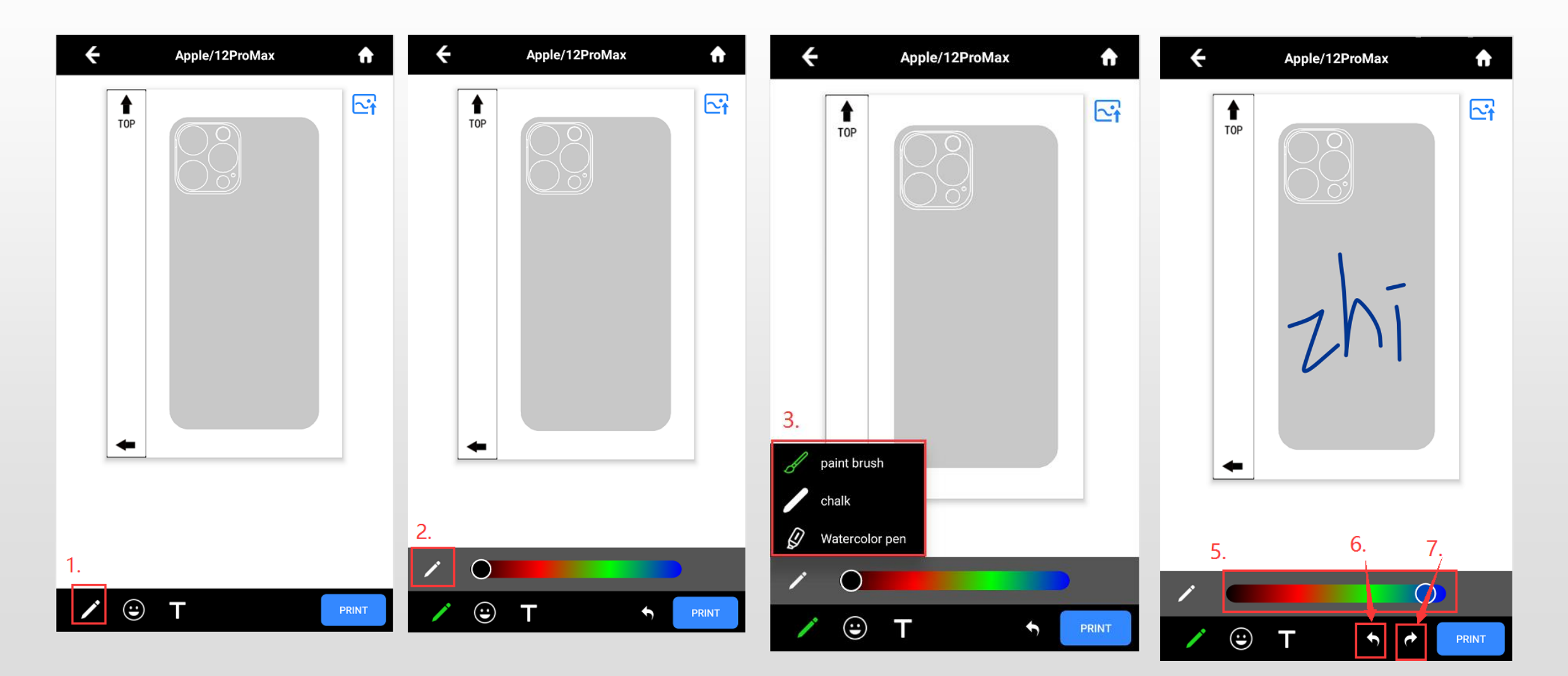

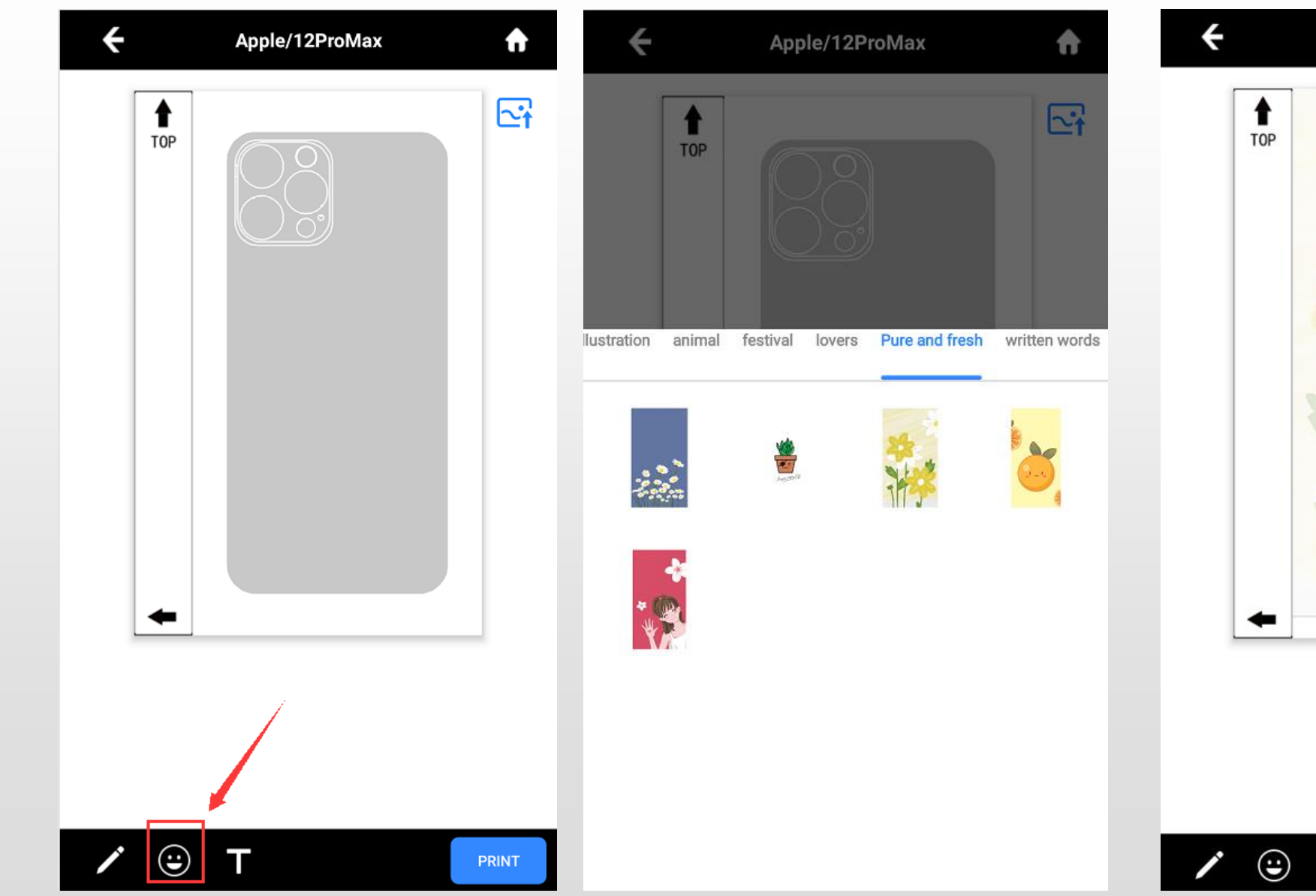

Apple/12ProMax

A

 $\mathbf{c}_1$ 

PRINT

#### ③It can click the face button to choose images in server

#### It can click "T" button to edit text

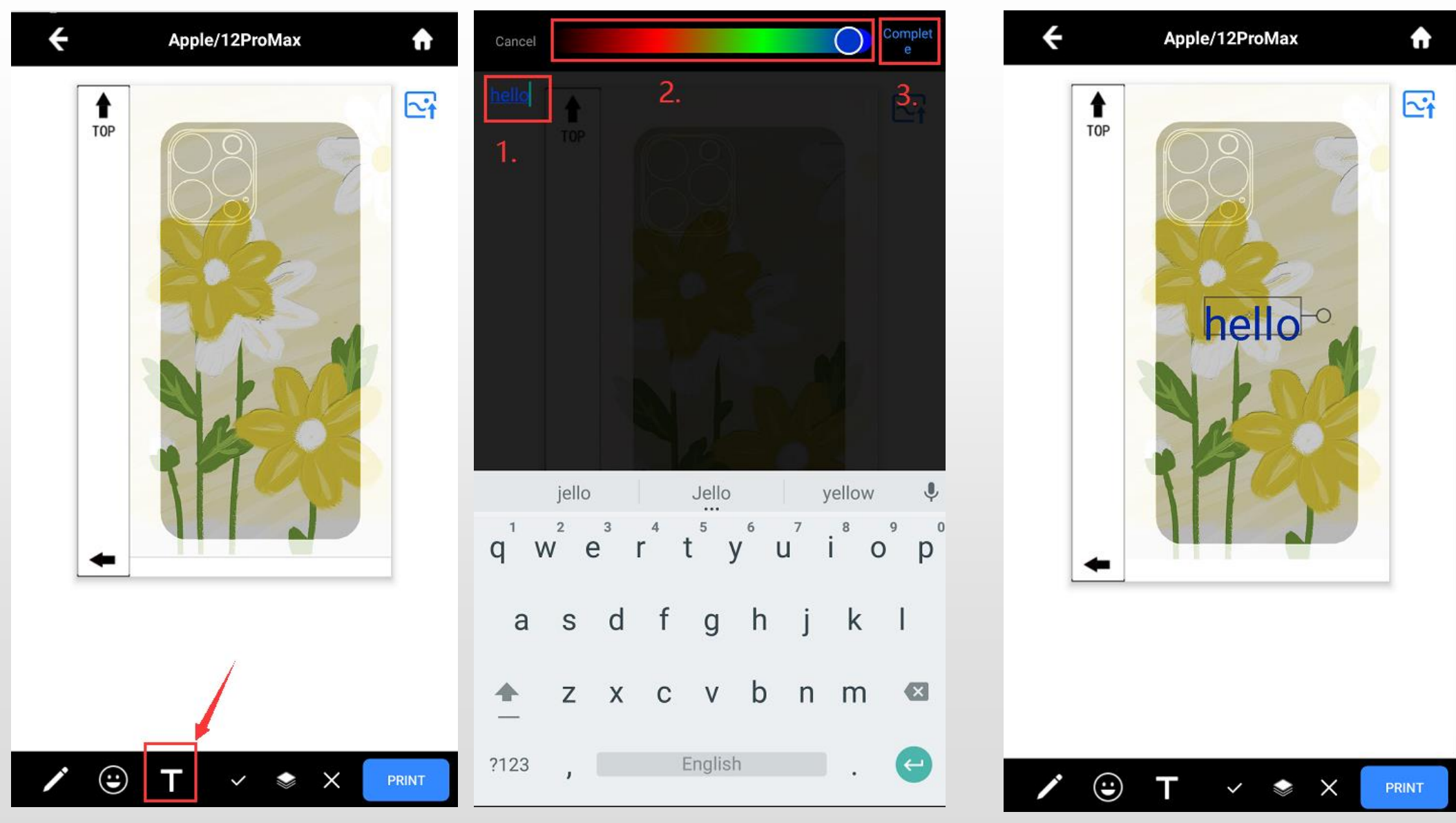

⑤After select photos or input texts, it can be saved/topped/deleted below below operaton:

1.Save

2.Top

3.Delete

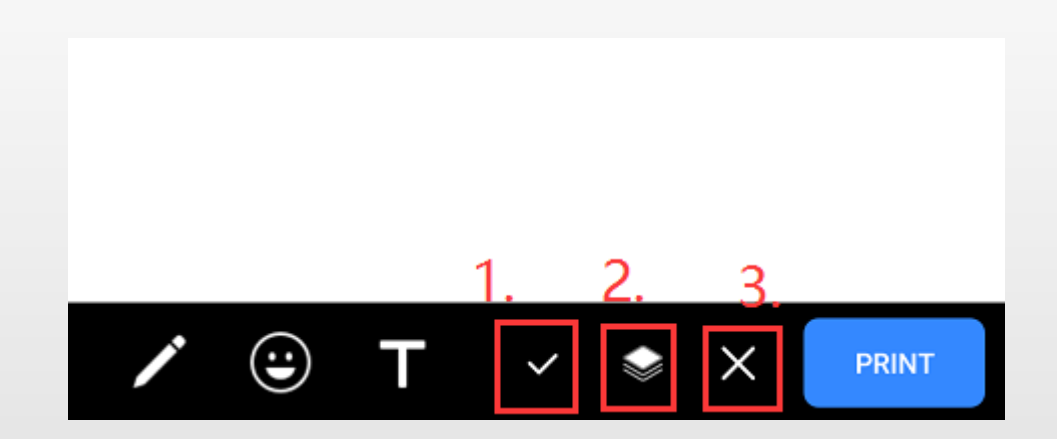

⑥Can use fingers touching screen to amplify or shrink the photos or texts.

◆After select the photo or texts, click "PRINT" and "CONFIRM"

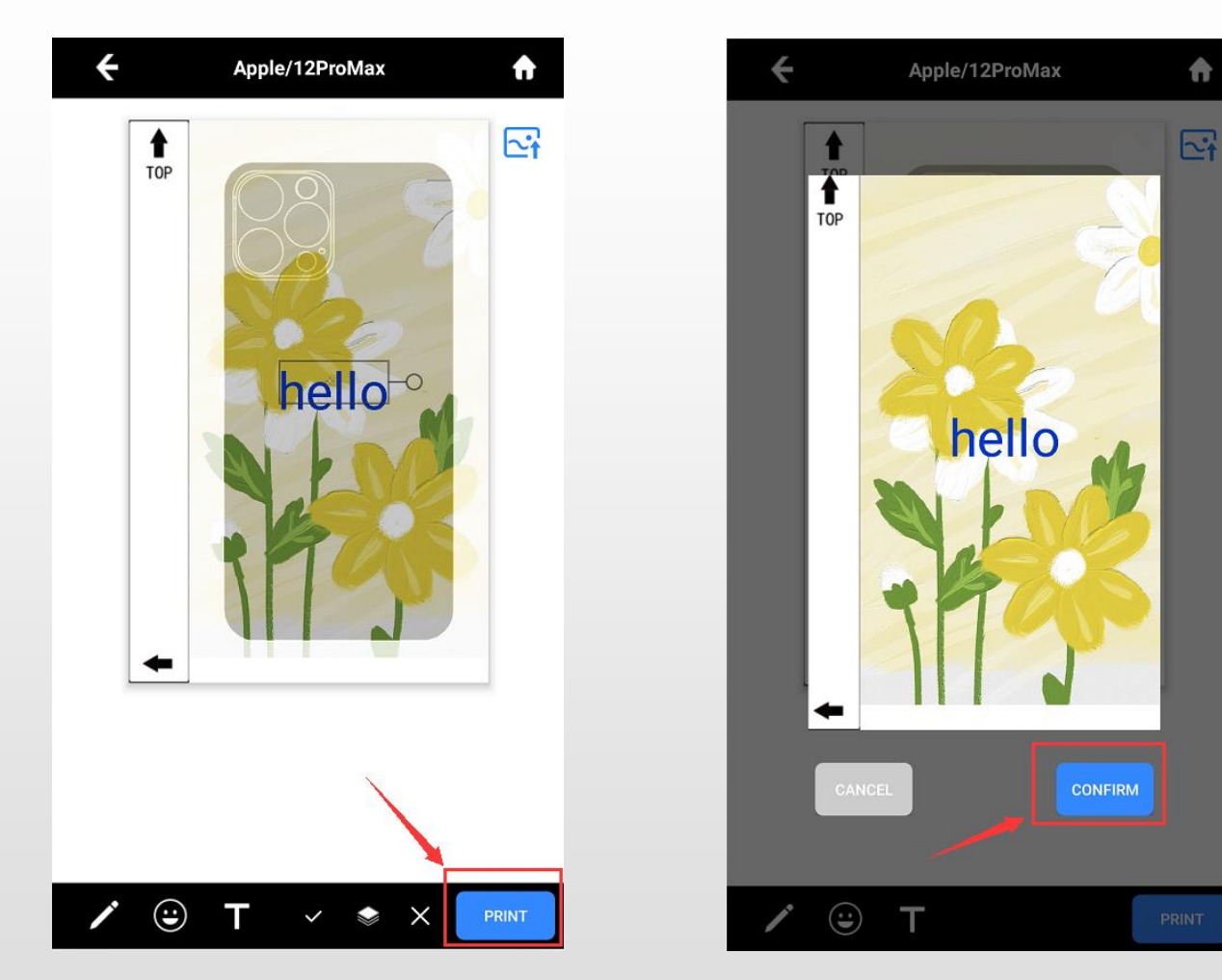

Remark: if set "manager print manual", it need to open Management Page and click print.

If cutter and printer are not in the same network, when click "Print", it will popup below window, then input the IP address of the computer which installed the PrintServer application:

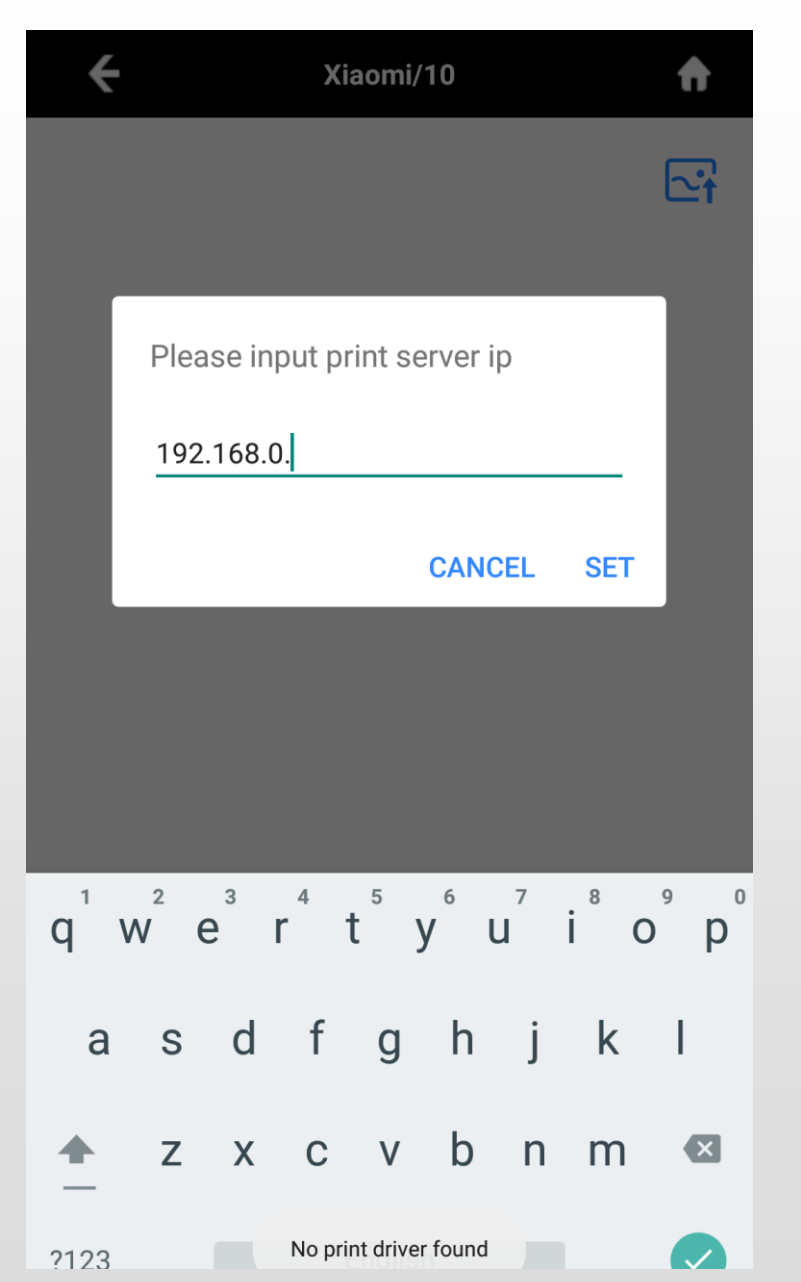

Ways to check computer's IP address:

1.Press win+R and input cmd, press Enter and input ipconfig, and find IPv6 address

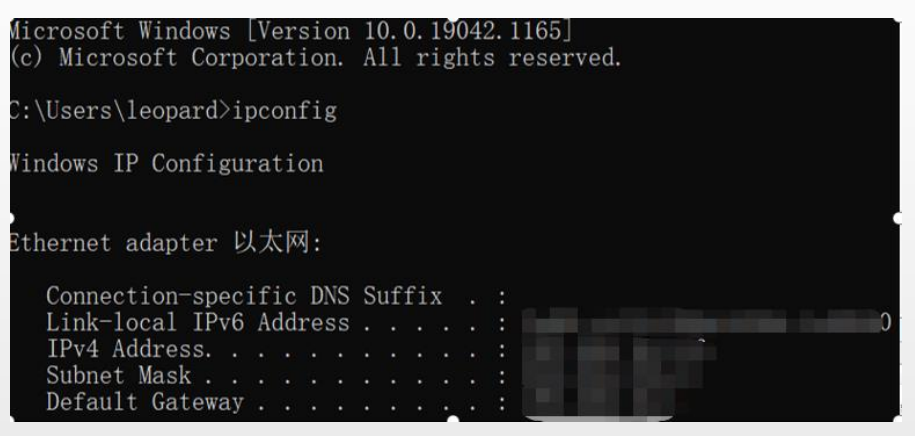

2.Open Netwok and sharing center, click Property, and check IPv4 addres

#### IP settings

IP assignment: IPv4 address: IPv4 subnet prefix length: IPv4 gateway:

IPv4 DNS servers:

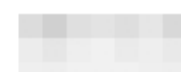

Edit

### **6.Printing on web page**

◆ Open "PrinterServer", Click "Help"

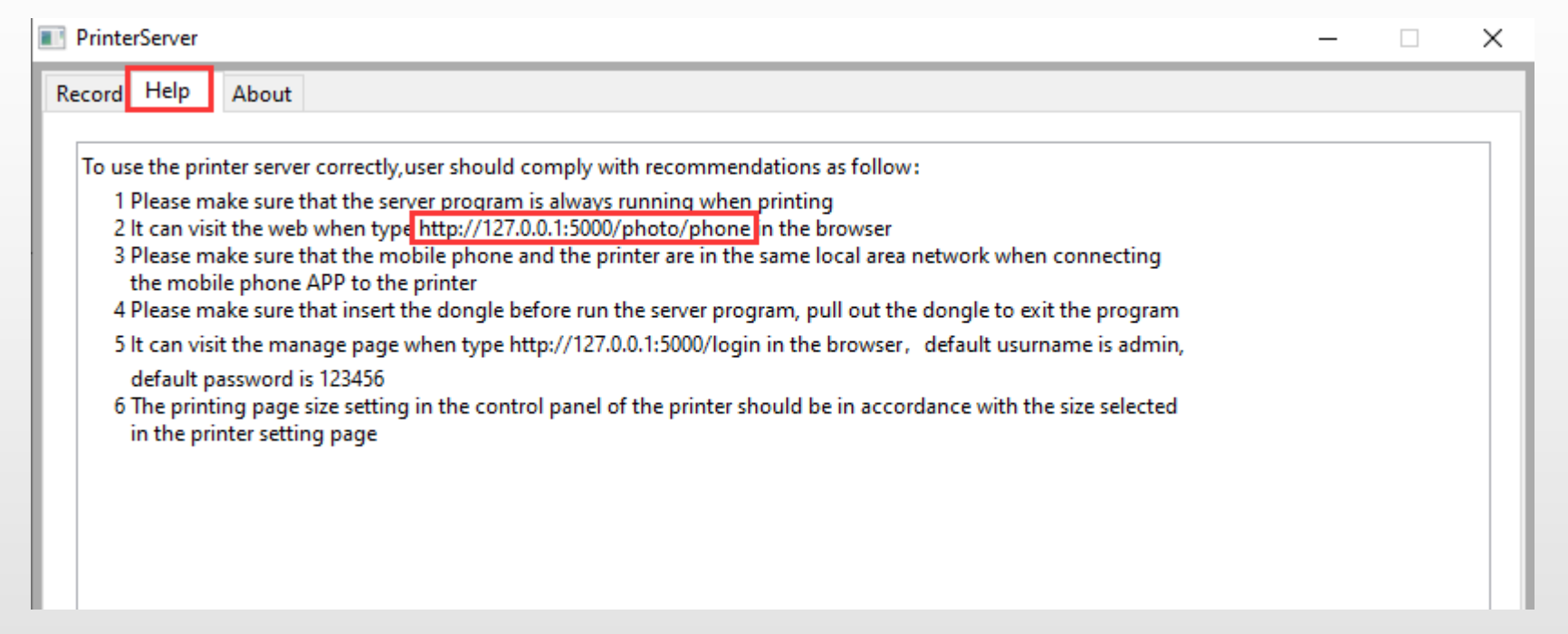

◆Input below link in web browser: http://127.0.0.1:5000/photo/phone and visit "Printer setting page"

#### Example:Apple/12ProMax

◆Select the phone nr. and click "Customize Photo"

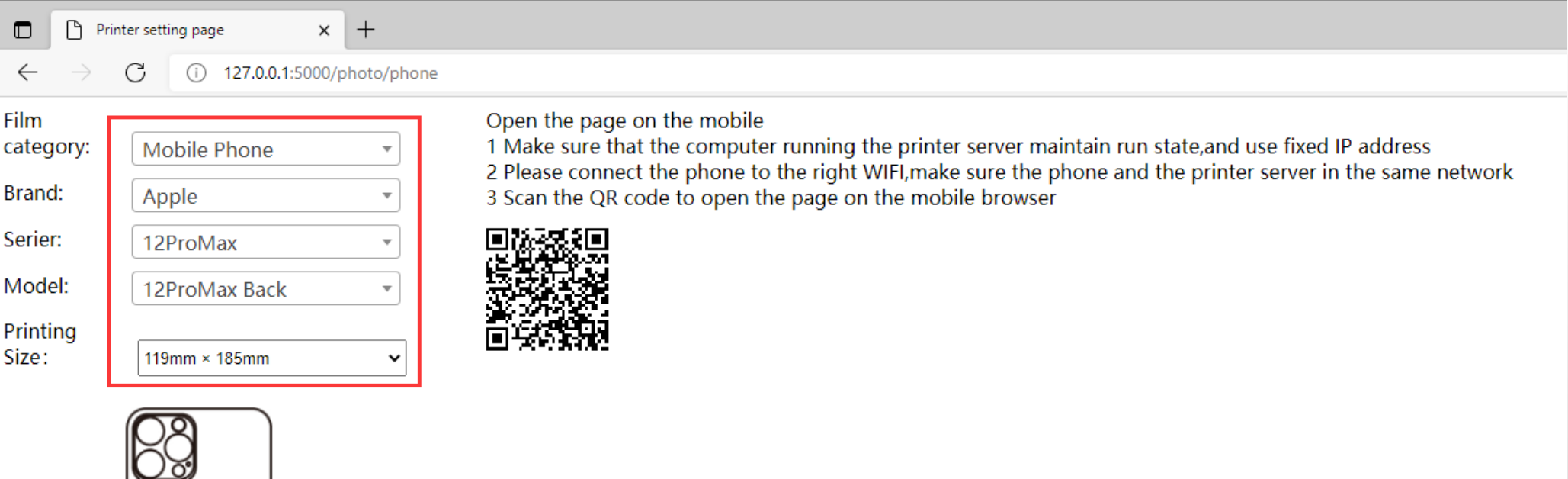

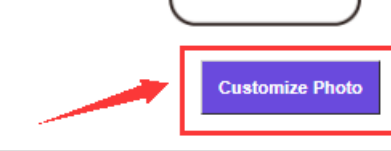

#### ◆Access "Customize & Submit Print Photo"

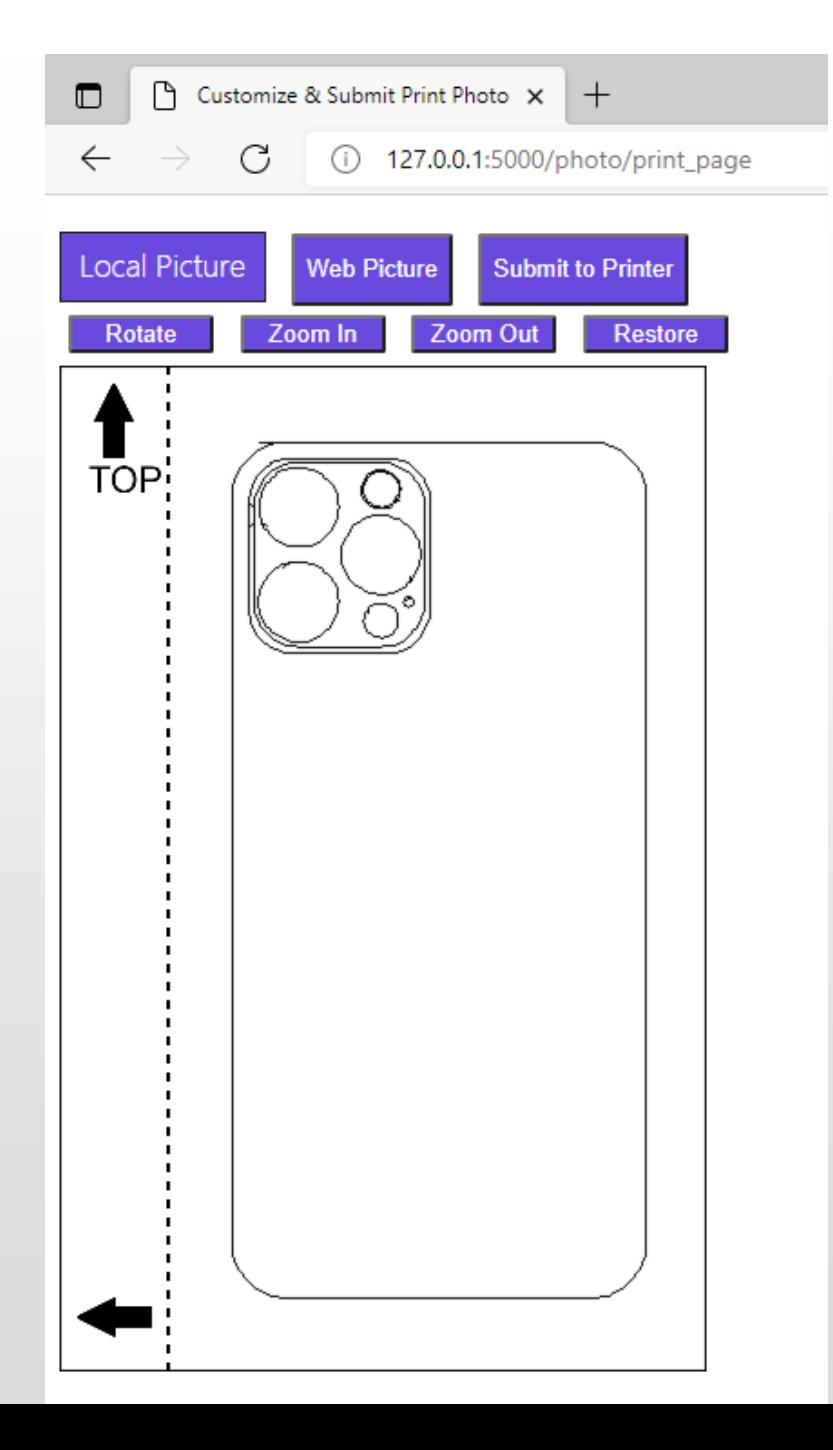

◆Customize backskin based on requests

①Click "Local Picture/Web Picture" to get pictures

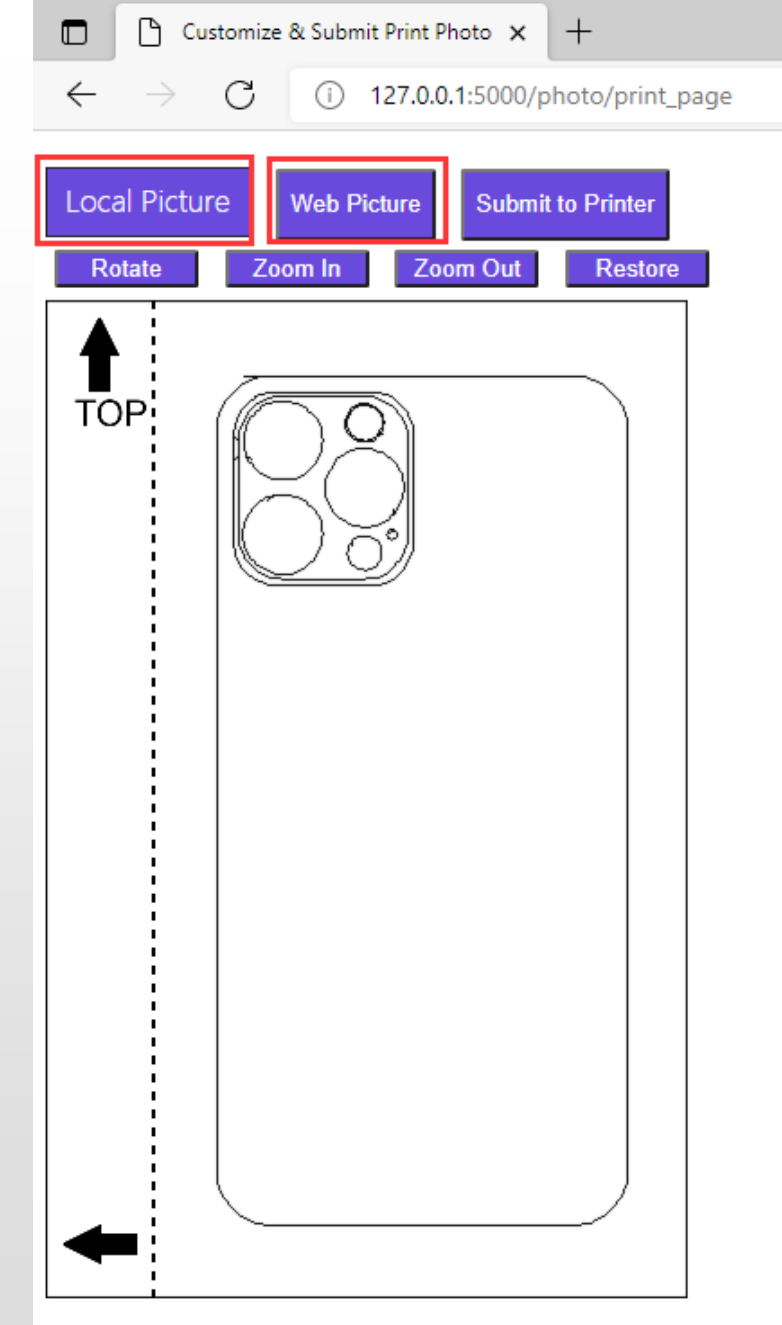

#### Click"Rotate/Zoom In/Zoom Out/Restore"to adjust picture

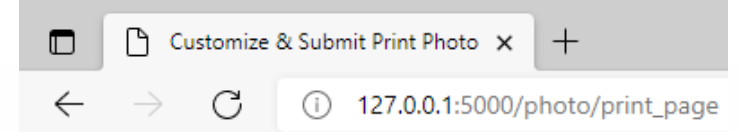

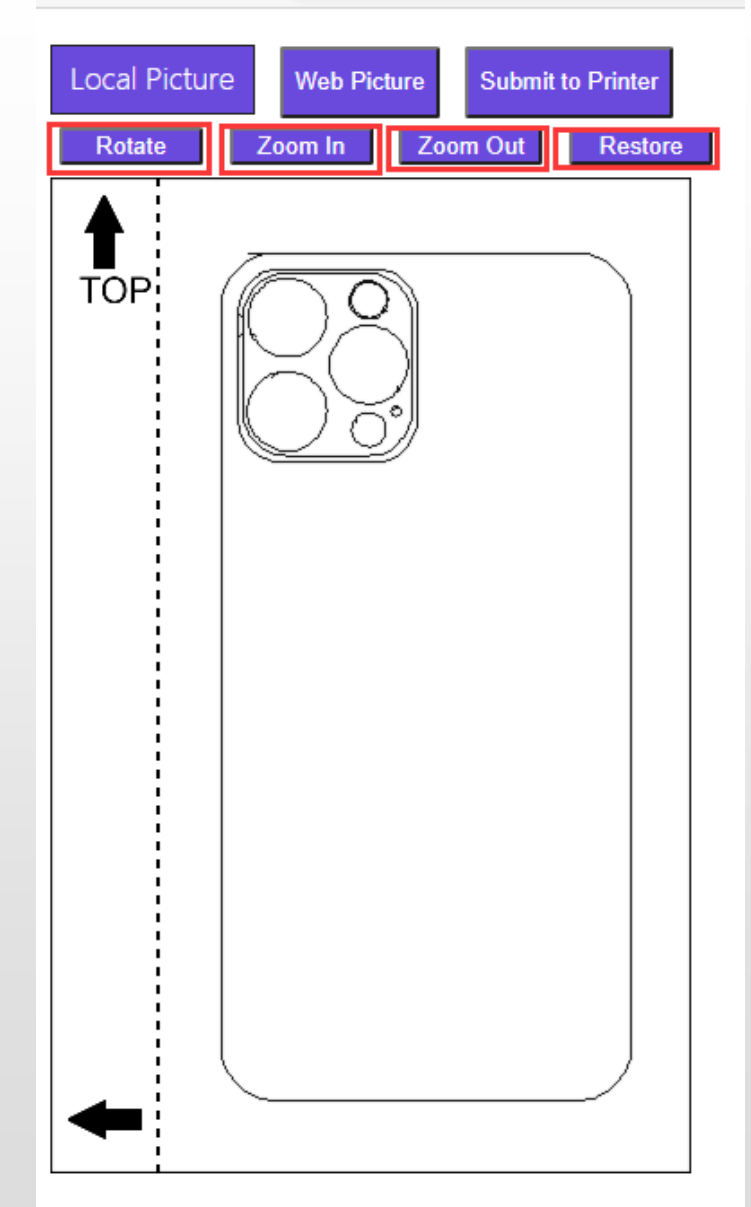

#### ③Click "Submit to Printer"

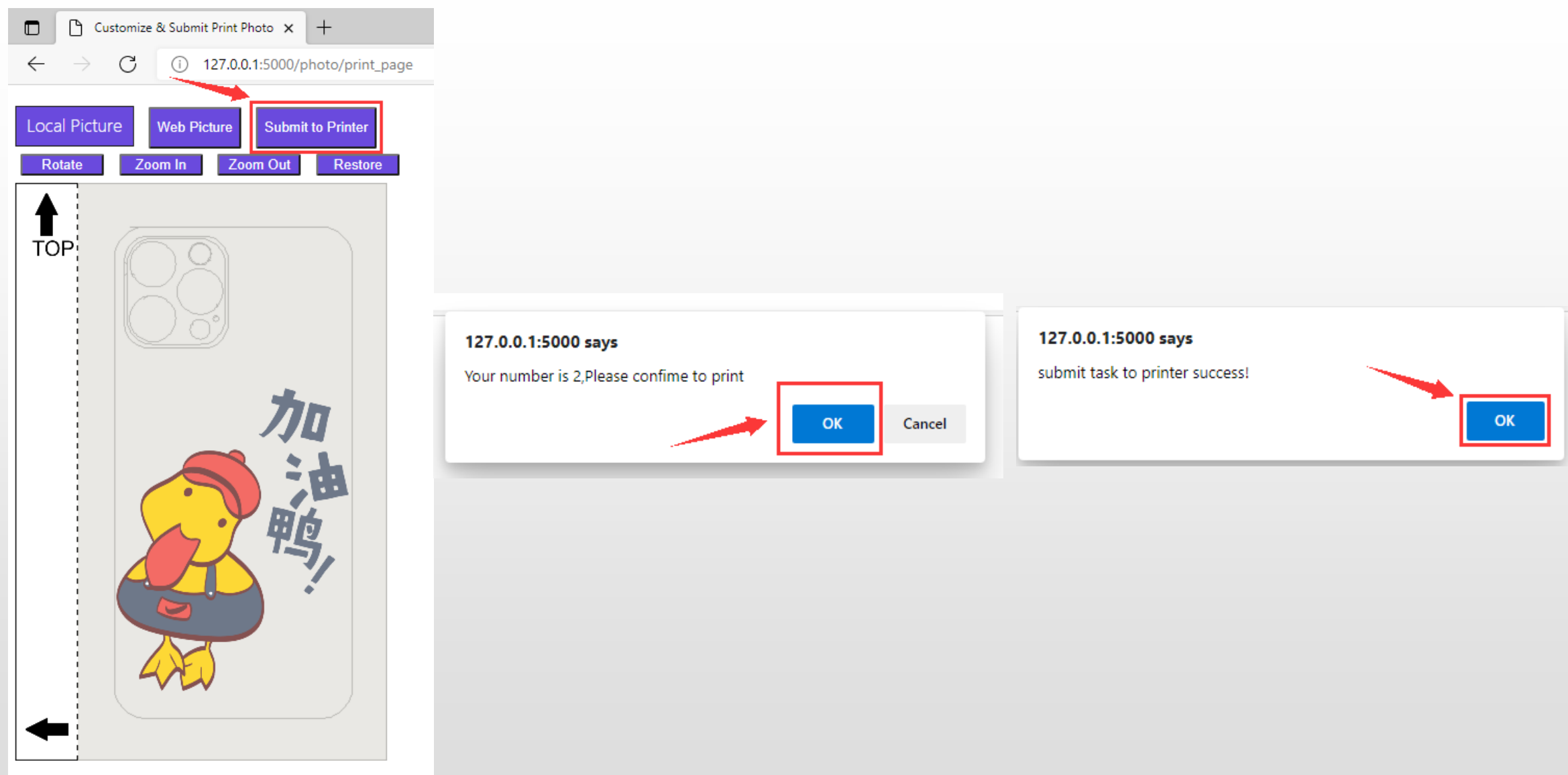

Remark: if set "manager print manual", it need to open Management Page and click print.

### **7.Use phone to scan web QR code**

Condition: Phone's network should be the same as computer and cutter

Use phone scan tool to scan QR code on Printer setting page and access "Printer setting page"

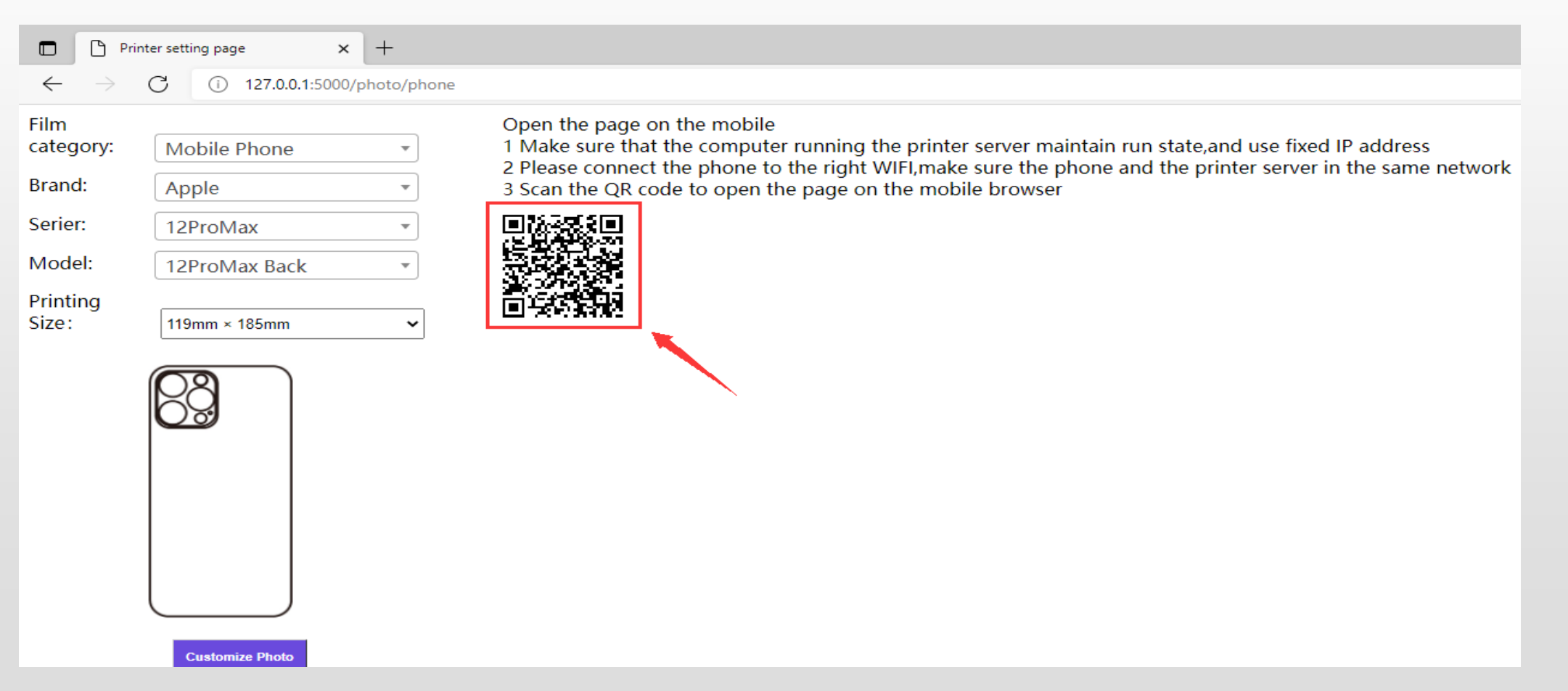

Example: Apple/12ProMax

◆Select phone nr. and click "Customize Photo"

 $\mathcal{E} = \mathbb{R}^{n}$  in the  $\mathcal{E} \otimes \mathcal{E}$ 下午2:20 Printer setting page **E** C Film Mobile Phone category: Brand: Apple Serier: 12ProMax  $\overline{\phantom{a}}$ Model: 12ProMax Back  $\overline{\mathbf{v}}$ Printing Size: 119mm × 185mm  $\mathbf{v}$ 

**Customize Photo** 

#### ◆ Access Customize & Submit Print Photo

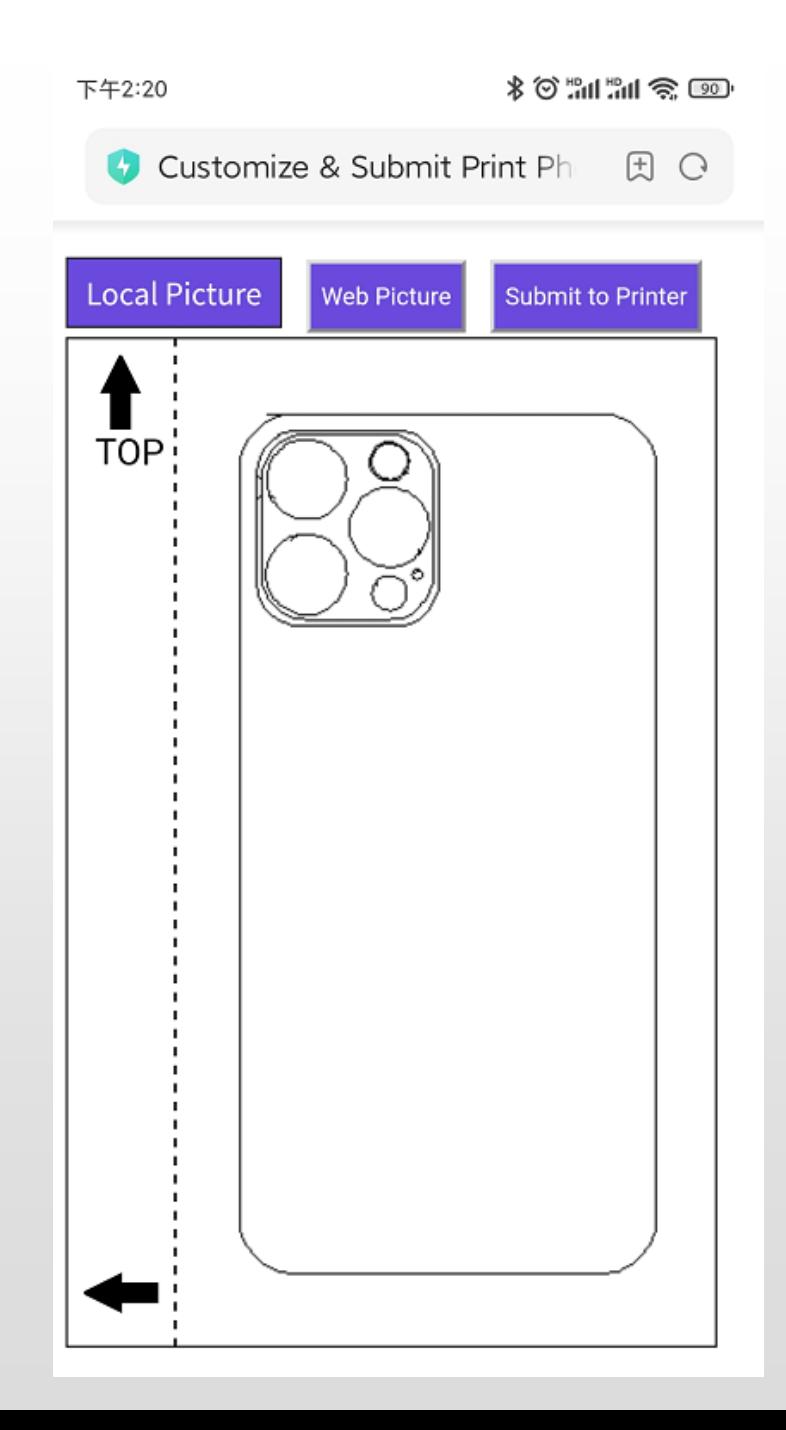

#### ◆ Customize back skin

Click "Local Picture/Web Picture" and get pictures

#### Use fingers to rotate, Zoom In, Zoom Out

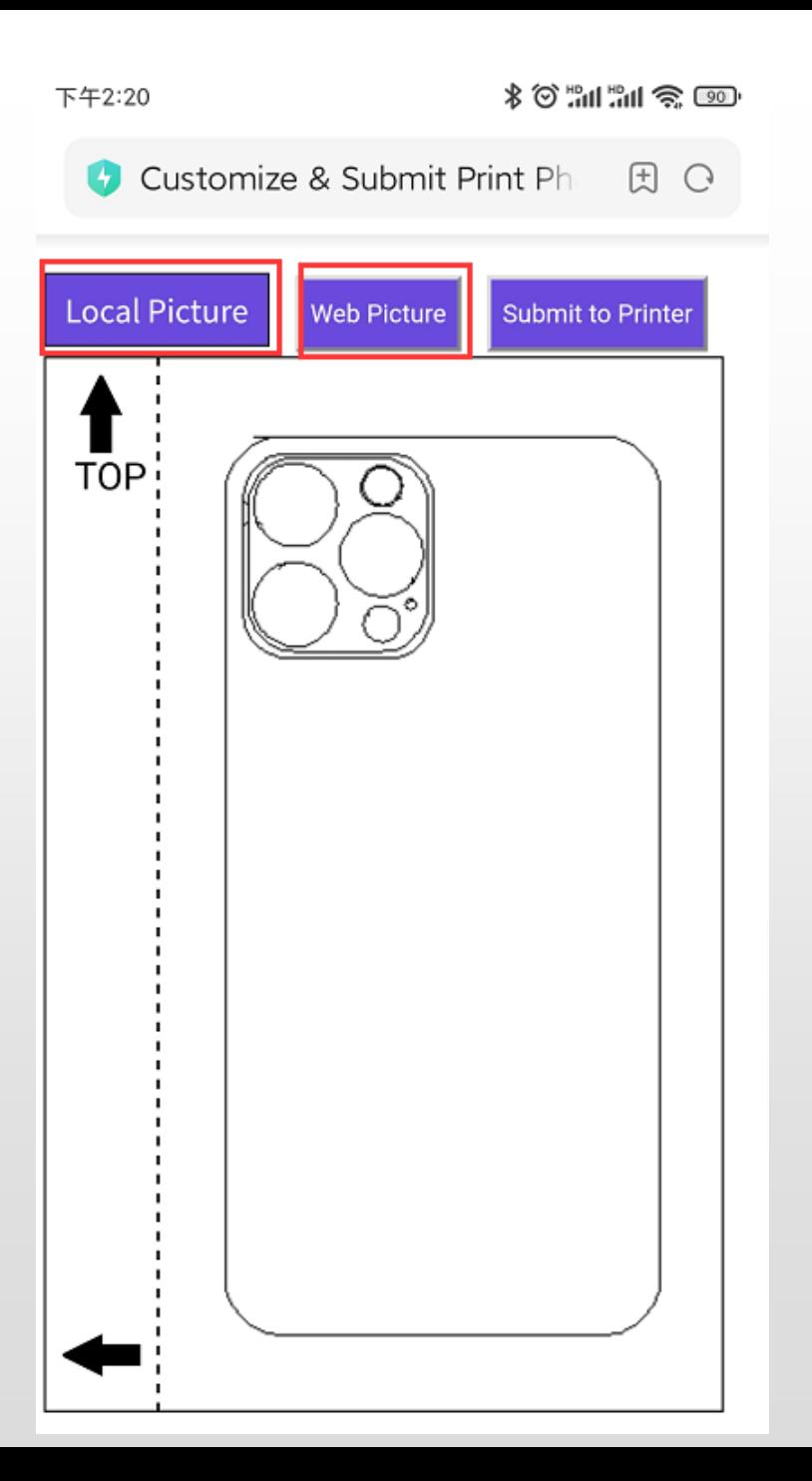

#### ③Click "Submit to Printer"

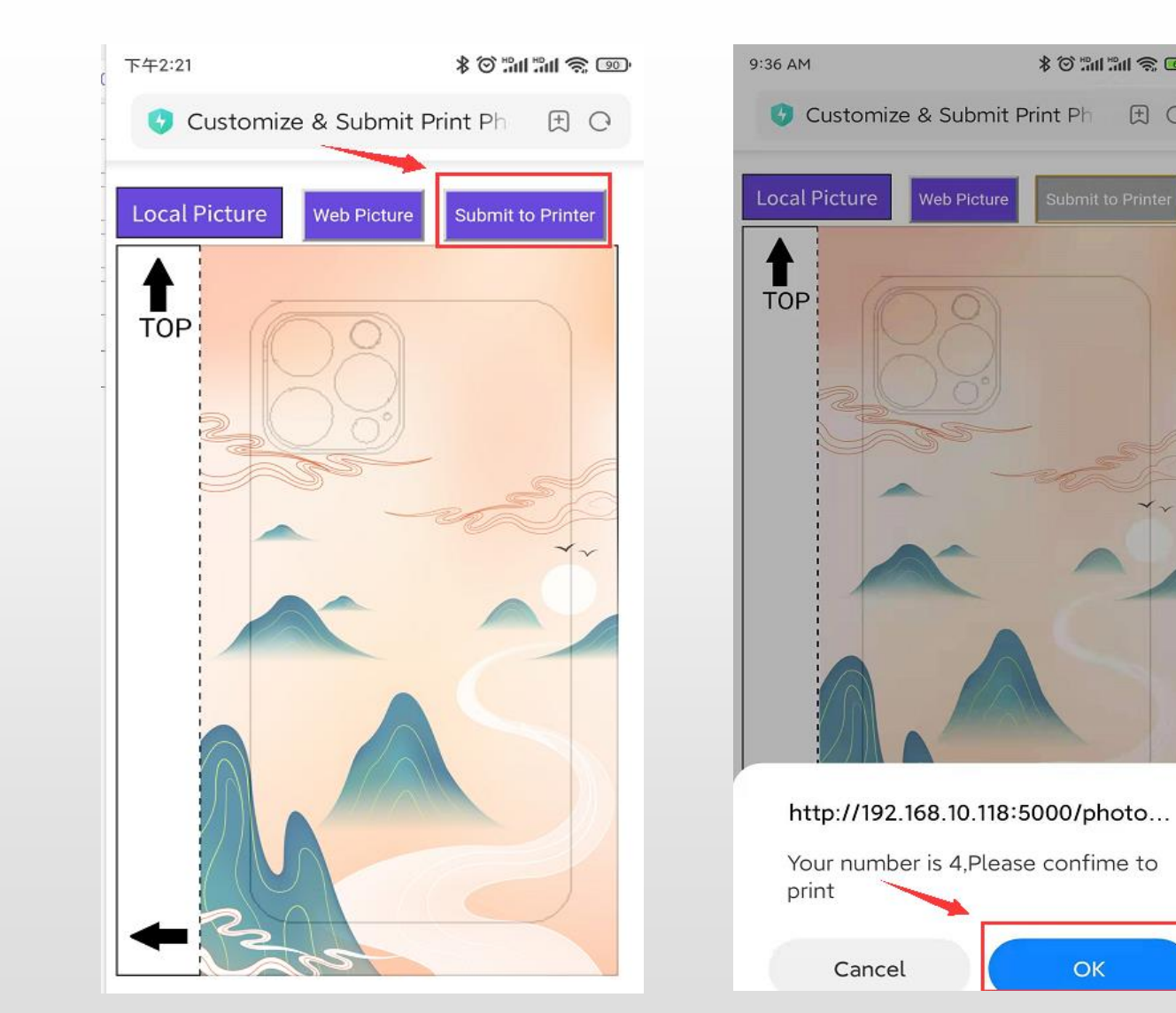

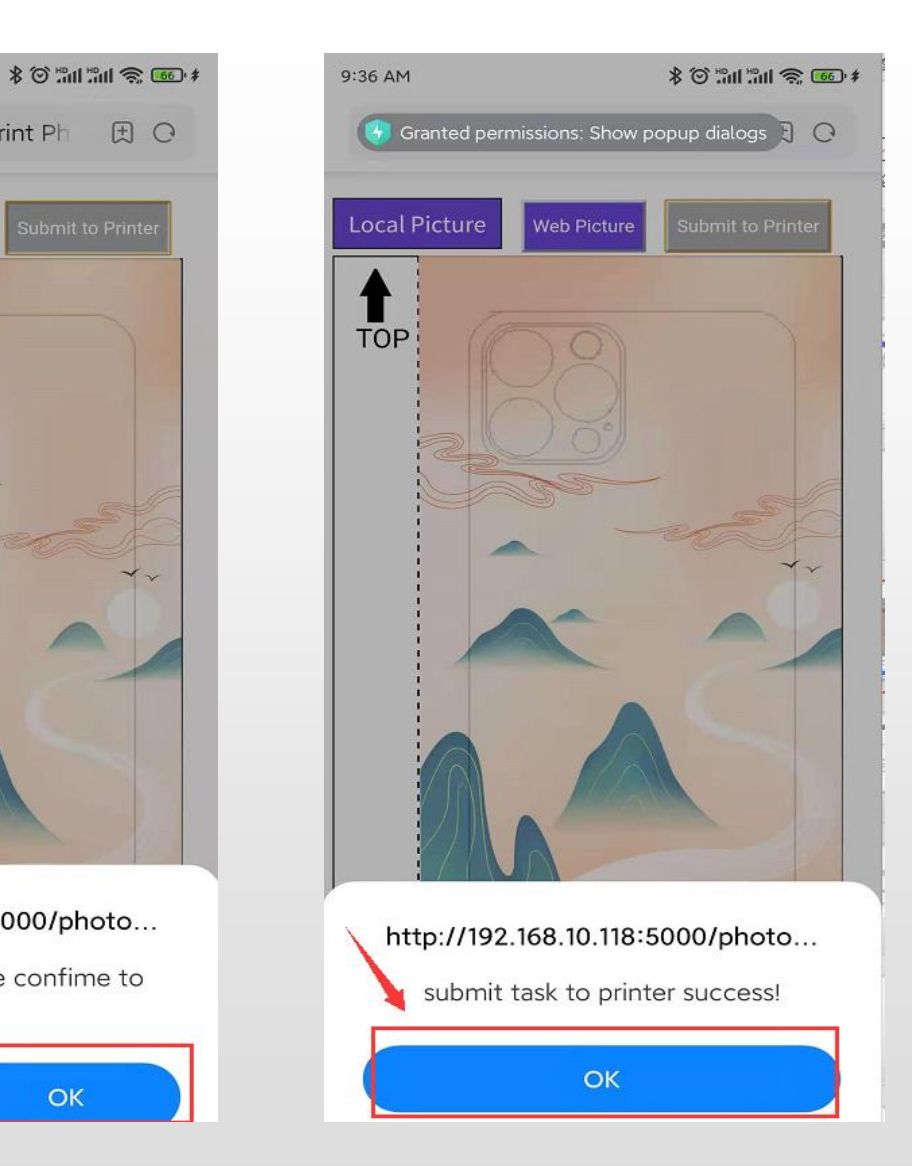

Remark: if set "manager print manual", it need to open Management Page and click print.

## **6.Confirm print on management page(print manually)**

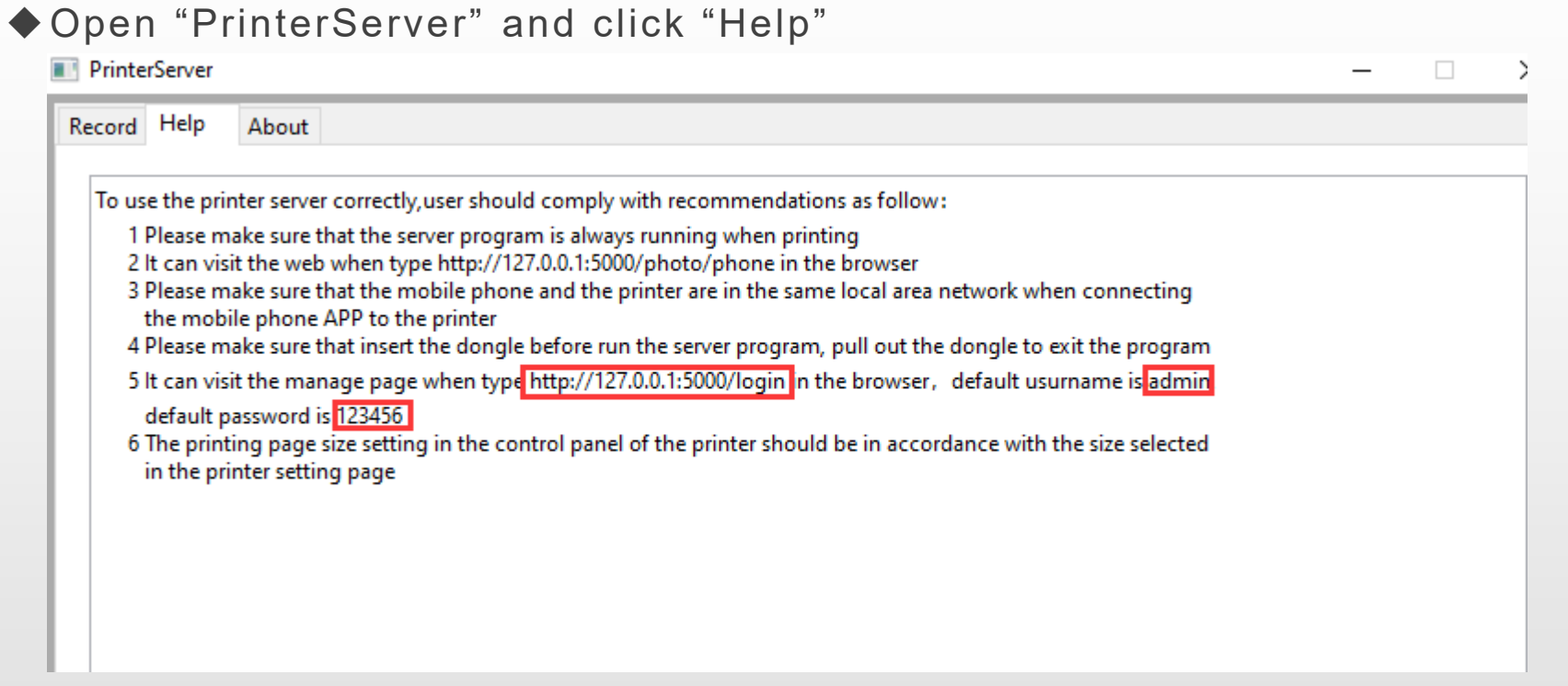

◆Input below address in browser: http://127.0.0.1:5000/login and access"Management Page",

default user name:admin,password123456

### ◆Select the picture and click "Print"

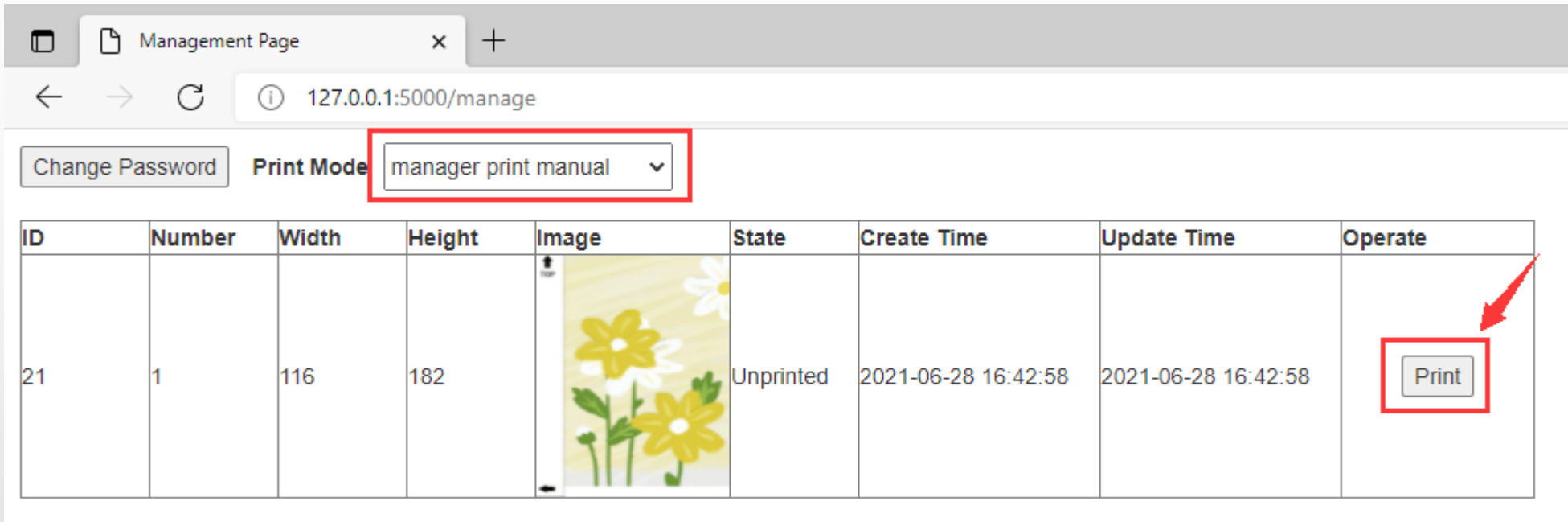

### **8.Exit PrinterServer applciation**

◆Right click this button | | |, and click exit

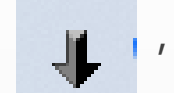

### **9.FAQ**

- ◆PrinterServer is turned on and is in the se network of cutter machine, but still have this problem : No print driver found
	- --Check computer if the PrinterServer application was allowed through firewall

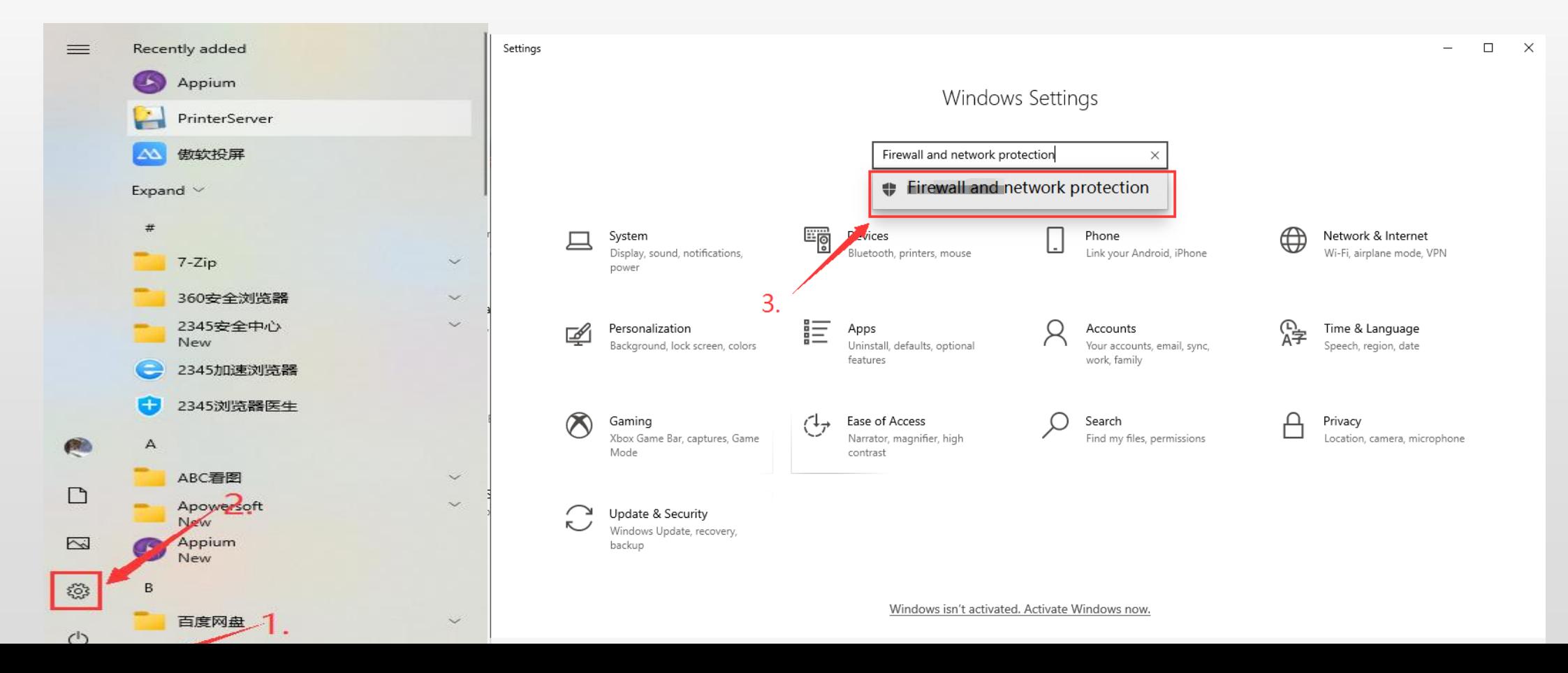

#### $\Box$   $\times$  **Allowed apps** Windows Security  $\overline{\phantom{a}}$  $\Box$  $\mathsf{X}$  $\overline{\phantom{0}}$ > Control Panel > System and Security > Windows Defender Firewall > Allowed apps (i) Firewall & network protection  $\vee$  0 م  $\leftarrow$   $\rightarrow$ 冲 Who and what can access your networks. Windows Community videos Allow apps to communicate through Windows Defender Firewall Learn more about Firewall & network m Home protection To add, change, or remove allowed apps and ports, click Change settings. Microsoft Defender Firewall is using settings that may make your device unsafe. Virus & threat protection What are the risks of allowing an app to communicate? Change settings A Account protection Have a question? Restore settings Allowed apps and features: Get help (p) Firewall & network protection Name Private Public ^ App & browser control  $\blacksquare$ ☑ Narrator  $\blacksquare$ Who's protecting me?  $\blacksquare$ **NesiUwpApp**  $\blacksquare$ **B** Domain network **旦** Device security Manage providers  $\Box$  $\Box$ Netlogon Service Firewall is off. <sup>©</sup> Device performance & health  $\blacksquare$  $\Box$ Metwork Discovery Help improve Windows Security □ Performance Logs and Alerts g<sub>&</sub> Family options Turn on  $\Box$  $\Box$ Give us feedback printerserver  $\overline{\phantom{a}}$  $\blacksquare$ 6. printerserver  $\blacksquare$  $\blacksquare$ Proximity Sharing Ā M Change your privacy settings **26** Private network (active) **Ø** Python  $\overline{\phantom{a}}$  $\Box$ View and change privacy settings Firewall is off. OQSetupEX  $\blacksquare$  $\blacksquare$ for your Windows 10 device.  $\blacksquare$ OQUpdate  $\blacksquare$ **Privacy settings** Turn on  $\overline{\mathbf{v}}$ OQUpdate2011  $\blacksquare$  $\checkmark$ Privacy dashboard Details... Remove **Privacy Statement** Allow another app... **B** Public network Firewall is on. 4. Allow an app through firewall Network and Internet troubleshooter  $7<sup>2</sup>$ **Firewall notification settings Advanced settings** OK Cancel Restore firewalls to default

 $\leftarrow$ 

 $\equiv$ 

◆①Use phone to scan QR code on web page and submit print, give below hint:

②Submit print on print setting web page and give below hint:

#### **Internal Server Error**

The server encountered an internal error and was unable to complete your request. Either the server is overloaded or there is an error in the application.

③"Customize & Submit Print Photo" and click "Submit to Printer" and no response

--check if set the printers as default printer on computer

- ◆ On machine screen, after submit print, it shows: No print driver found
	- --Check if cutter machine and computer are in the same network or not
- ◆Submit print successfully on machine screen, but can not see the submit record on PrinterServer Record page
	- --Check if other computer also open the PrinterServer application